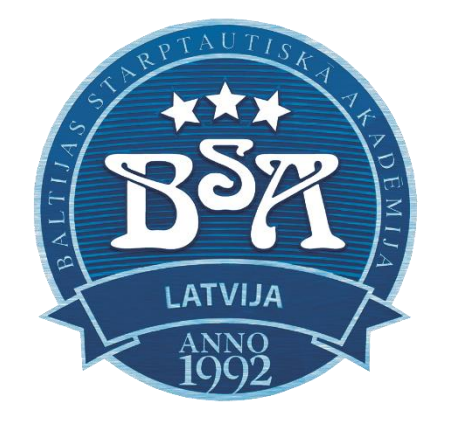

## **Baltijas Starptautiskā Akadēmija**

# **MOODLE sistēmas instrukcija BSA pasniedzējiem**

**Rīga 2023**

## **Saturs**

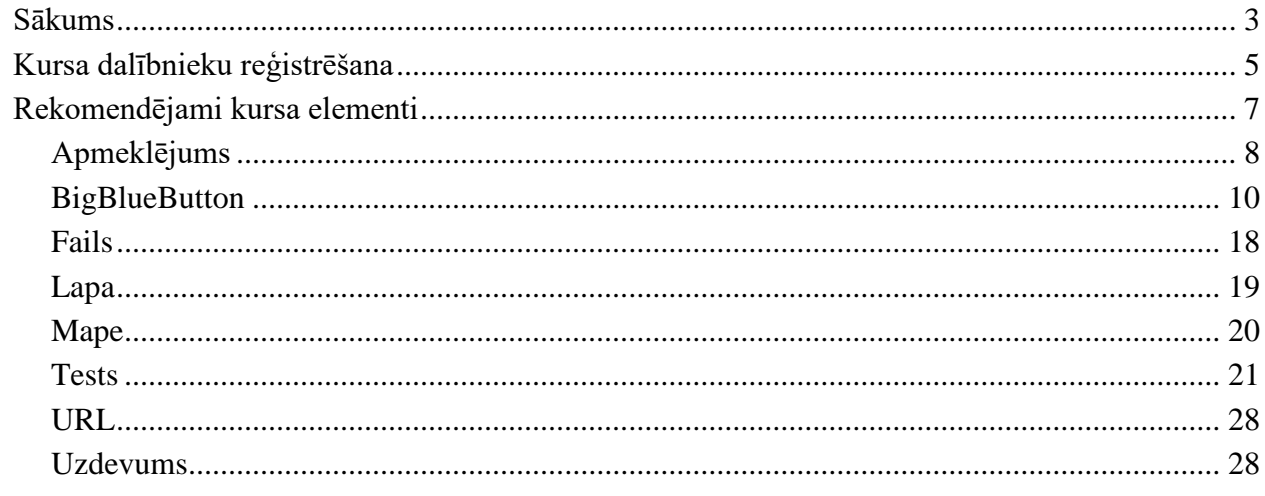

## **Sākums**

<span id="page-2-0"></span>BSA Moodle servera adrese ir **[https://do.bsa.edu.lv.](https://do.bsa.edu.lv/)**

Lai ieietu BSA e-studijās, Jums jāizmanto šāda informācija:

**LOGIN** – Jūsu lietotājvārds;

**PAROLE** – Jūsu parole.

## **Saņemt atbildes uz jautājumiem un tehnisko atbalstu, kā arī precizēt paroles un**

**lietotājvārdus, varat, rakstot uz adresi: [moodle@bsa.edu.lv.](mailto:moodle@bsa.edu.lv)**

Tālāk materiālā tiek piedāvāti soļi, kurus veicot, pasniedzējiem ir iespēja veikt studiju procesu,

izmantojot *Moodle* sistēmu:

1. Ienāciet vietnē **[https://do.bsa.edu.lv](https://do.bsa.edu.lv/)**

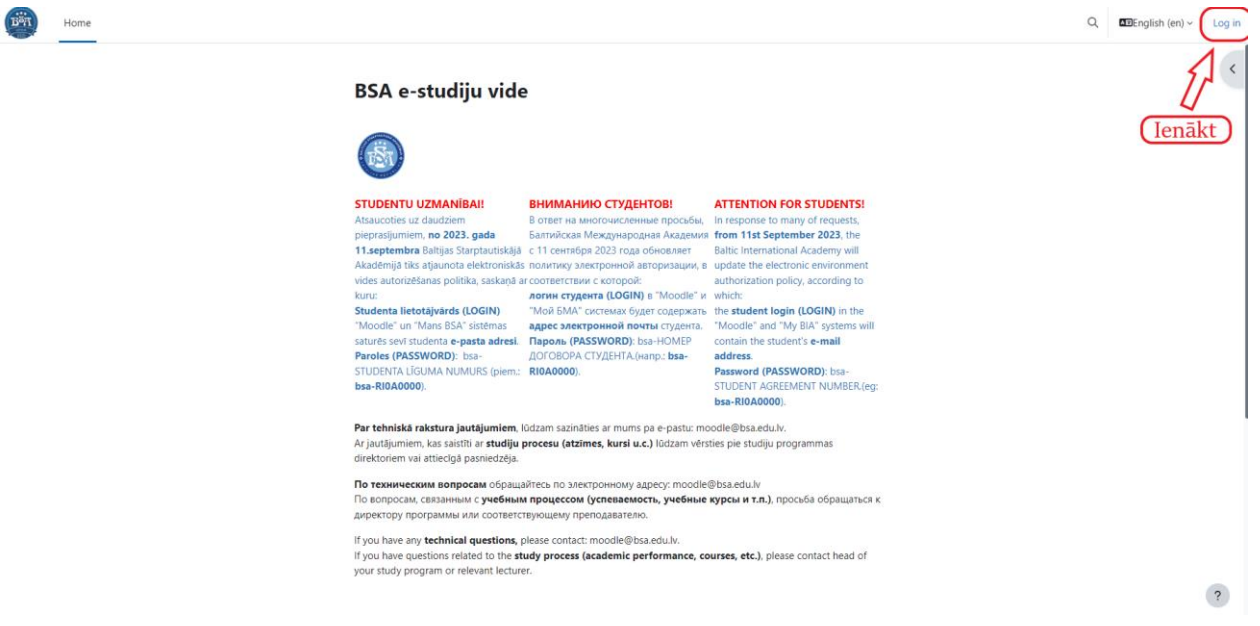

#### *1.attēls*. Autorizēšanās

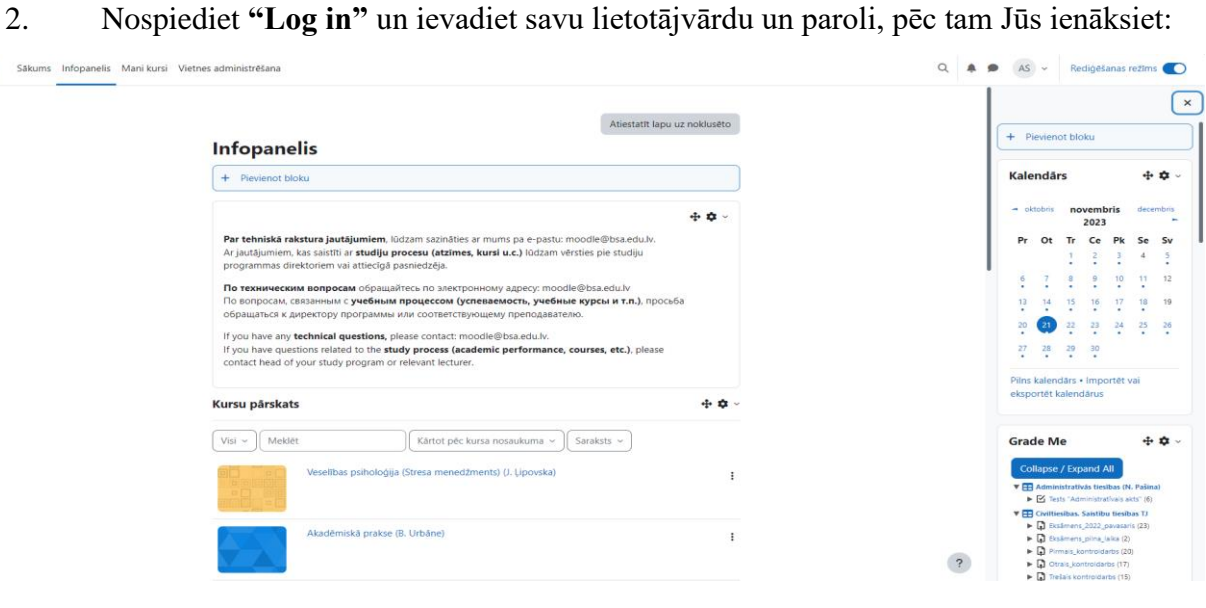

*2. attēls.* Infopanelis – Sākums

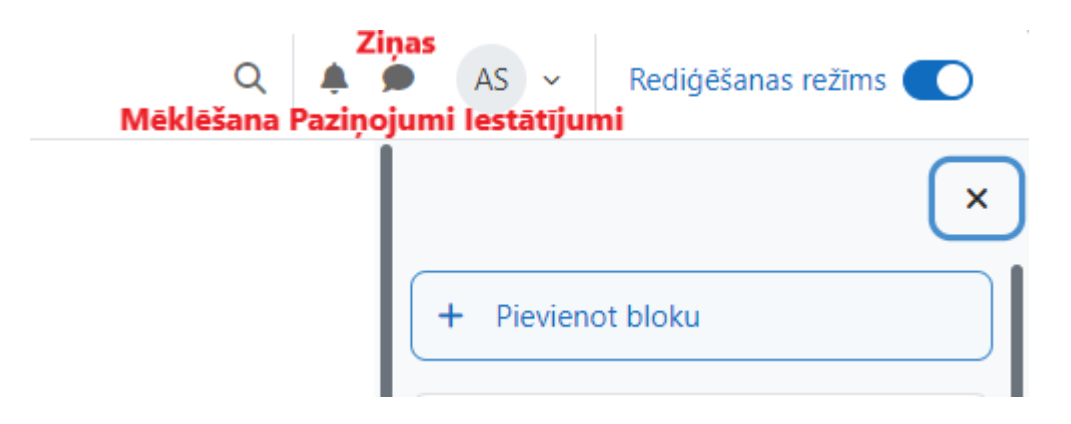

*3. attēls.* Jūsu profils

*Piezīmes:* **"Rediģēšanas režīms"** ļauj rediģēt Jūsu kursu saturiskus materiālus un to ārējo izskatu.

**"Kalendārā"** parādas termiņi uzdevumiem, kas studentiem jāpaveic; speciālie pasākumi vai semināri kursa ietvaros (tos jārediģē atsevišķos kursa elementos).

Sadaļā **"Mani kursi"** augšā redzēsiet savus kursus, kuros esat pievienoti pasniedzēja statusā.

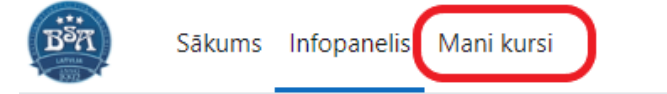

## **Infopanelis**

Nospiežot uz **vienu no Jūsu kursu** sarakstā šeit:

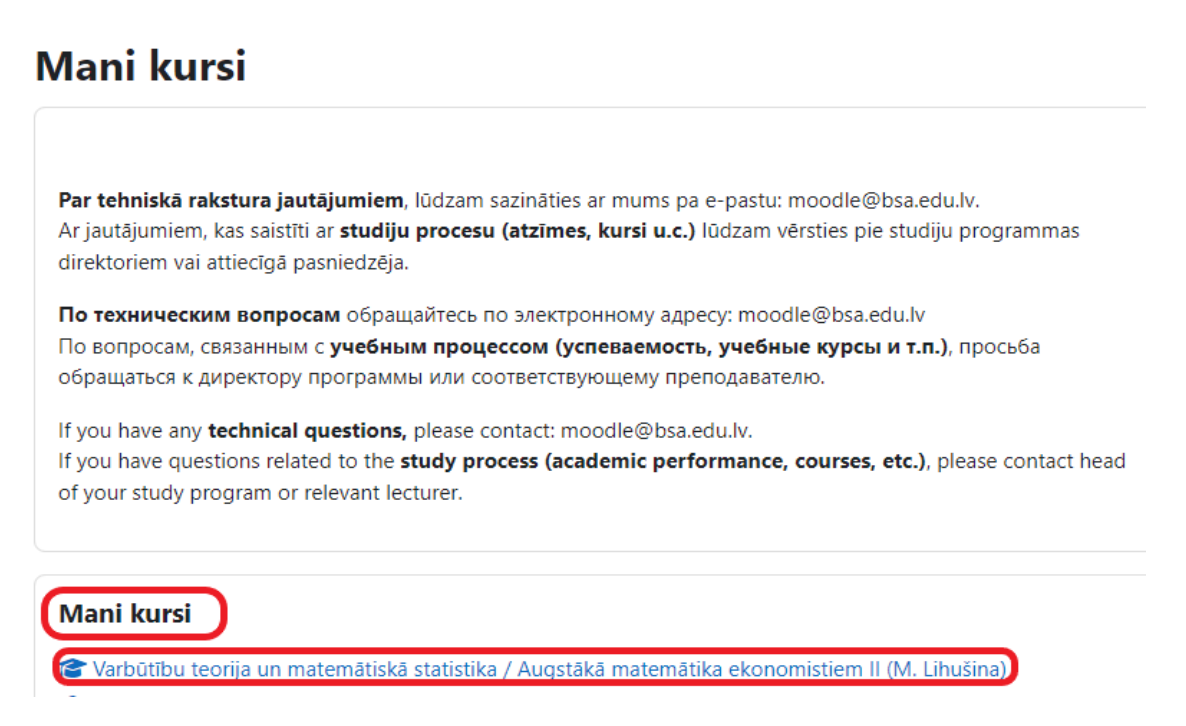

*4.attēls*. Mani kursi

## 3. Kursa saturā Jūs redzat:

![](_page_4_Picture_62.jpeg)

*5. attēls*. Kursa saturs

*Piezīmes:* lai rediģētu kursa saturu, funkcijai **"Rediģēšanas režīms"** ir jābūt **ieslēgtai.**

<span id="page-4-0"></span>Ieteicams sadalīt kursu tēmās, pievienojot materiālus katrai tēmai atsevišķi no citām tēmām.

## **Kursa dalībnieku reģistrēšana**

1) Lai **reģistrētu studentus** kursam, ir nepieciešams atvērt kursu un nospiest **"Dalībnieki"** izvēlnē augšā:

![](_page_4_Picture_63.jpeg)

## *26.attēls*. Kursa lietotāji

## Redzēsiet:

| Reģistrēt lietotājus       |                                                                                            | $\times$ |
|----------------------------|--------------------------------------------------------------------------------------------|----------|
| Reģistrāciju opcijas       |                                                                                            |          |
| Izvēlēties lietotājus      | Nekas nav izvēlēts<br>Izmantojiet:                                                         |          |
|                            | Meklēt<br>$\mathbf{1}$<br>vārds/uzvārds/e-pasta                                            |          |
| Izvēlēties globālās grupas | adrese<br>Nekas nav izvēlēts                                                               |          |
|                            | Meklêt<br>▼                                                                                |          |
| Pieškirt lomu<br>2         | Students<br>÷                                                                              |          |
| Rādīt mazāk                | Atqut lietotāja vecās atzīmes, ja iespējams                                                |          |
| Sākot no<br>4              | Šodien (5/12/23)<br>÷                                                                      |          |
| Reģistrācijas ilgums       | Neierobežots $\div$                                                                        |          |
| 5<br>Reģistrācija beidzas  | $\Box$ espéjot<br>$2023 \div$<br>decembris $\div$<br>$\div$<br>17<br>$\div$<br>$09 =$<br>5 | 侖        |
|                            | 6                                                                                          |          |
|                            | Reģistrēt izvēlētos lietotājus un globālās grupas<br>Atcelt                                |          |

 *7.attēls*. Studentu reģistrēšana

- 3) Logā **"Izvēlēties lietotājus"** uzrakstiet studenta vārdu un uzvārdu;
- 4) Pie pogas **"Rādīt vairāk"** varat izvēlēties, no kura datuma students tiek reģistrēts kursam, vai reģistrācijas ilgums ierobežots/neierobežots, un reģistrācijas beigšanas datumu un laiku (nospiest **"Iespējot"**, lai aktivētu funkciju).

*Piezīme:* Student var pašreģistrēties kursam. Ja students to nav izdarījis, tad Jums būs nepieciešams reģistrēt viņu.

*Piezīme:* Jūs varat nodzēst studentu no kursa, nospiežot uz **m**eie studenta vārda un uzvārda kursa dalībnieku sarakstā:

![](_page_5_Picture_8.jpeg)

![](_page_5_Picture_91.jpeg)

![](_page_5_Figure_10.jpeg)

Noklikšķinot uz **"Pievienot aktivitāti vai resursu",** varat pievienot elementu savam kursam.

## Nospiežot, Jūs redzat **rekomendējamo resursu sarakstu** Jūsu kursam: Pievienot aktivitāti vai resursu

![](_page_6_Figure_1.jpeg)

#### *9. attēls*. Resursu saraksts

## **Rekomendējami kursa elementi**

- <span id="page-6-0"></span>1. Elements *"Apmeklējums"* - tiešsaistes nodarbību un apmeklējumu apzīmēšanas izveidošanai;
- 2. Elements *"BigBlueButton"* video lekcijas izveidošanai;
- 3. Elements *"Fails"* failu ar materiāliem ievietošanai (*arī iespējams*: literatūras saraksta izvietošana; kursa apraksta izvietošana; informācija par pasniedzēju);
- 4. Elements *"Lapa"* iespēja izveidot web-lapu, kur var tikt ievietots teksts;
- 5. Elements *"Mape"* mape, kurā var augšupielādēt vairākus failus konkrētās tēmas ietvaros;
- 6. Elements *"Tests"* tests elektroniskā formā, kas atrodas pašā kursā Moodle sistēmā (bez ārējām saitēm);

 $\times$ 

- 7. Elements *"URL"* saites uz ārējiem avotiem ievietošanai;
- 8. Elements *"Uzdevums"* studentu darbu lejupielādēšanai.

*Piezīme:* visus failus, kas studentiem kalpo tikai informatīvi (students ar tiem nestrādā), ieteicams augšupielādēt **pdf** formātā.

<span id="page-7-0"></span>Katram kursam ir **jābūt aizpildītām** ar šiem elementiem.

## **Apmeklējums**

![](_page_7_Picture_96.jpeg)

 *10.attēls*. Elementa "apmeklējums" izveidošana

4) Vēlreiz nospiediet uz izveidotu elementu kursā **"Apmeklējums"**, redzēsiet:

![](_page_8_Picture_93.jpeg)

![](_page_8_Picture_94.jpeg)

### *11.attēls.* Elementa "apmeklējums" rediģēšana

5) Nospiediet uz **"Pievienot sesiju"**, redzēsiet:

Sesijas Pievienot sesiju Atskaite Eksportēt Statuss iestatīts Pagaidu lietotāji

![](_page_8_Picture_95.jpeg)

*12.attēls.* Elementa "apmeklējums" rediģēšana

- 6) Jāizvēlas **datums** un **laiks**;
- 7) Pie **"Vairākas sesijas"** ir iespējams izvēlēties, lai apmeklēšanas iestatījumi tiktu atkārtoti un **kad**;
- 8) Pie **"Dalībnieka ieraksti"**, pie **automātiskās atzīmēšanas** jāizvēlas **"Jā"**, lai students automātiski tiktu atzīmēts nodarbībā, kad ir ienācis kursā;
- 9) Nospiediet:

Saglabāt un atgriezties kursā Saglabāt un parādīt

## **BigBlueButton**

<span id="page-9-0"></span>1. Nospiežot uz: 2. Redzēsiet:

![](_page_9_Picture_2.jpeg)

BigBlueButton

Varbūtību teorija un matemātiskā statistika / Augstākā matemātika ekonomistiem II (M. Lihušina)

Kurss lestatījumi Dalibnieki Vērtējumi Atskaites Vairāk v · Jauna objekta BigBlueButton pievienošana· Izvérst visu Telpa ar ierakstiern ÷ Sesijas veids  $\bullet$  $\vee$  Vispārīgi Telpas nosaukums <sup>O</sup> Rädit vairäk.. > Telpas iestatījumi  $\angle$  leraksta skats > Blokēšanas iestatījumi  $\times$  Tiešraides sesijas laikā piešķirtā loma Pilnvarotais Visi reģistrētie lietotāji  $\overline{\phantom{a}}$   $\overline{\phantom{a}}$  Pievienot Visi pievienojas  $\blacksquare$ Skatītājs  $\div$ reģistrētie sesijai kā lietotäji Loma Manager pievienojas  $\blacksquare$ Moderators  $\div$ .<br>sesijai kā Loma Kursu pievienojas<br>sesijai kā  $\blacksquare$ Moderators = redistrētāis Pasniedzējs Loma pievienojas  $\blacksquare$ Moderators : sesijai kā pievienojas Loma Nerediģējošs  $\blacksquare$ Moderators # pasniedzējs sesijai kä Loma pievienojas depot  $\blacksquare$ Moderators : sesijai kä  $\vee$  Guest access  $\Box$  Allow guest access  $>$  Sesijas laiks > Vispārējie moduļa iestatījumi > lerobežot piekļuvi  $\angle$  Tagi > Kompetences Sütit paziņojumu par satura izmaiņām · · Saglabāt un atgriezties kursā Saglabät un parädit Atcelt

 *13. attēls*. Videokonferences izveidošana

- 1) Logā **"Telpas nosaukums"** uzrakstiet videokonferences tēmu (nosaukumu);
- 2) Nospiežot uz pogu **"Radīt vairāk",** redzēsiet logu **"Apraksts",** kur var uzrakstīt informāciju par videokonferenci;
- 3) **"Piekļuve viesim" (Guest access) –** izmanto, lai lektors bez profila Moodle sistēmā varētu pieslēgties videokonfrencei:

## **Guest access**

![](_page_10_Picture_4.jpeg)

*Piezīmes:* viesim būs nepieciešams ievadīt linku un paroli videokonferencei;

Noņemot ķeksīti **"Viesiem, kas pievienojas, jābūt pielaistiem ar moderatora atļauju"**

**(Guests joining must be admitted by a moderator),** Jūs atļaujat viesim pievienoties

videokonferencei bez Jūsu apstiprinājuma.

4) Nepieciešams **saglabāt iestatījumus:**

Apakšā Jūs redzēsiet:

Saglabāt un atgriezties kursā Saglabāt un parādīt

## **Obligāti jānospiež uz vienu no iespējamām variantiem!**

5) Kad videokonference ir izveidota, lai pievienoties tai, jāspiež:

![](_page_10_Picture_14.jpeg)

*Piezīme:* Nospiežot uz pogu **"Sesijas laiks",** jānospiež funkcija **"Iespējot",** pēc tam izvēlējiet sesijas atvēršanas un aizvēršanas datumu (ja Jums ir nepieciešams).

![](_page_11_Picture_143.jpeg)

Zemāk ir Jūsu saglabāti videoieraksti.

丽  *Dzēst videoierakstu* -

 *Slēpt/parādīt videoierakstu* –

**Pareizs piemērs videoierakstu noformēšanai:**

![](_page_11_Picture_6.jpeg)

Nospiežot uz  $\rightarrow$  – uzrakstīt tekstu;

Ieteicams, lai katrs videoieraksts būtu ar **nosaukumu** un **aprakstu**.

Lai pievienotos videolekcijai, ir jānoklikšķina uz "Pievienoties sesijai"

Pievienoties sesijai

## 4. Kad esat ienācis sesijā, Jūs redzēsiet:

![](_page_12_Picture_1.jpeg)

*15.attēls*. Pieslēgšanās videolekcijai

*Piezīme: Ja pārlūkprogrammā tiek pieprasīta atļauja izmantot mikrofonu un videokameru, jums ir jāpiekrīt, noklikšķinot uz "Atļaut" ("Allow") lodziņā kreisajā augšējā stūrī.* 

![](_page_12_Picture_4.jpeg)

Pēc tam Jums būs jāveic mikrofona testēšana. Ja varat sevi dzirdēt, noklikšķiniet uz "Yes", kas ļauj tālāk izmantot mikrofonu.

![](_page_12_Picture_6.jpeg)

*16.attēls*. Mikrofona testēšana

![](_page_13_Picture_0.jpeg)

*17.attēls*. Videokonferences opcijas

Sarkana ikona - blakus Jūsu vārdam norāda, ka mikrofons ir izslēgts. Lai aktivizētu mikrofonu, nospiediet uz mikrofona pogu. Ja Jums ir nepieciešams izmantot kameru, nospiediet uz kameras pogu.

Ikona  $\Box$  - ziņotāja statuss.

Ja rodas problēmas ar kameru vai mikrofonu, jāpārbauda pārlūkprogrammas atļauja izmantot kameru un mikrofonu.

Lai augšupielādētu prezentāciju, noklikšķiniet uz plusa zīmes kreisajā apakšējā stūrī parādīsies pieejamo darbību saraksts –

![](_page_13_Picture_92.jpeg)

## Izvēlieties "*Upload/Manage presentations*". <sup>+</sup>

augšupielādei vislabāk ir izmantot *pdf* failus, varat izmantot arī *ppt, pptx, odp, docx, doc* failus. Prezentācija tiek augšupielādēta 1. laukā (1) un apstiprināta ar pogu "*Confirm*" (2):

## Presentation Close Confirm As a presenter you have the ability to upload any office document or PDF file. We recommend PDF file for best results. Please ensure that a presentation is selected using the circle checkbox on the right hand side. **CURRENT** default.pdf  $R$

![](_page_14_Picture_1.jpeg)

*18.attēls*. Prezentācijas augšupielādēšana

*Piezīme: Lai pāradītu Youtube videoklipu, varat izmantot* 

![](_page_14_Picture_4.jpeg)

## *vai izmantot ekrāna demonstrāciju.*

*Piezīme:* ja Jūs izmantojiet funkciju **"Ekrāna demonstrācija" -** , skaņa no Jūsu datora

netiek dzirdēta videokonferences dalībniekiem.

![](_page_15_Picture_3.jpeg)

## **Piešķirt studentam tiesības aizstāvēties ar prezentāciju**:

![](_page_15_Picture_58.jpeg)

## **Studentu darbs grupās:**

![](_page_15_Picture_59.jpeg)

- Jāizvēlas telpu skaitu un laiku atsevišķās telpās;
- Sadalīšana pēc nejaušības principa/sadalīšana pēc studentu izvēles;
- Jāspiež *"Izveidot"*

![](_page_15_Picture_60.jpeg)

## **Saglabāt dalībnieku sarakstu:**

![](_page_16_Picture_1.jpeg)

## **Studentu aktivitātes analīze videokoferences laikā:**

![](_page_16_Picture_3.jpeg)

Nospiežot uz **"Learning Analytics Dashboard",** redzēsiet:

![](_page_16_Picture_5.jpeg)

<span id="page-17-0"></span>![](_page_17_Picture_53.jpeg)

## *19.attēls*. Faila augšupielādēšana

- 1) Logā **"Nosaukums"** uzrakstiet faila nosaukumu;
- 2) Logā **"Apraksts"** ir iespējams aprakstīt faila saturu;
- 3) Nospiežot uz , jāizvēlas nepieciešamais fails no Jūsu failiem datorā (attiecinams uz prezentācijām, uzdevumiem utt);

<span id="page-18-0"></span>![](_page_18_Picture_60.jpeg)

 *20.attēls*. Elementa "lapa" noformēšana

## **Kā izskatās izveidota lapa:**

![](_page_18_Picture_3.jpeg)

## **Mape**

<span id="page-19-0"></span>![](_page_19_Picture_64.jpeg)

Í

 *21.attēls*. Elementa "mape" noformēšana

## **Kā izskatās izveidota mape:**

![](_page_19_Picture_4.jpeg)

#### **Tests**

<span id="page-20-0"></span>![](_page_20_Picture_1.jpeg)

 *22.attēls*. Testa izveidošana

- 1) Logā **"Nosaukums"** uzrakstiet nosaukumu;
- 2) Logā **"Apraksts"** ir iespējams aprakstīt elementa saturu;
- 3) Logā **"Laika noradīšana"** nospiediet **"Iespējot"** un iestatiet testa atvēršanas un slēgšanas laiku:

![](_page_20_Picture_98.jpeg)

4) Logā **"Vērtējums"** ievadiet minimālo vērtējumu par testu, lai students nokārtotu; Izvēlēties **"Atļauto mēģinājumu skaits"** – cik daudz mēģinājumu students var veikt testa izpildīšanai;

Izvēlēties **"Vērtēšanas metode"**, ja testa kārtošanas atļauto mēģinājumu skaits ir ierobežots;

## $\vee$  Laika norādīčana

![](_page_21_Picture_26.jpeg)

5) Logā **"Jautājuma uzvedība"** izvēlēties variantu, kā un kad students redzēs savas atbildes;

![](_page_21_Picture_27.jpeg)

6) Logā **"Pārskatīšanas opcijas"** izvēlēties punktus, kurus redzēs students testa izpildes laikā:

![](_page_22_Picture_31.jpeg)

7) Logā **"Kopējās atsauksmes"** atzīmējiet vērtējuma robežas un uzrakstiet sniedzamo atsauksmi

attiecībā uz vērtējumu:

![](_page_22_Picture_32.jpeg)

8) Nospiediet:

![](_page_23_Picture_1.jpeg)

## *23.attēls*. Jautājumu pievienošana

10) Nospiežot uz **"Pievienot jautājumu",** redzēsiet:

![](_page_23_Picture_106.jpeg)

*24.attēls*. Jautājumu izveidošana

*Piezīme:* Nospiediet uz **"Sajaukt jautājumus"**, lai jautājumi nebūtu secīgi sakārtoti testā.

11) Nospiežot uz parādīsies vieta, kur varēsiet uzrakstīt testa jautājumu;

12) Nospiežot uz  $\boxed{\text{p}_\text{revienot}}$  parādīsies opcijas ar jautājumiem:

- + jaunu jautājumu
- + no jautājumu bankas
- + nejaušās izvēles jautājumu

13) Nospiediet uz **"+Jaunu jautājumu"**, lai pievienotu jautājumu.

14) Izvelēties jautājuma veidu:

![](_page_24_Picture_0.jpeg)

15) Nospiediet uz

Pievienot

#### Redzēsiet:

#### Daudzizvēļu jautājuma pievienošana<sup>o</sup>

![](_page_25_Picture_89.jpeg)

- 1) Logā **"Jautājumu nosaukums"** uzrakstiet nosaukumu;
- 2) Logā **"Jautājuma teksts"** uzrakstiet jautājumu;
- 3) Logā **"Vispārēja atsauksme"** varat uzrakstīt komentārus jautājumiem un studenta atbildēm;
- 4) Logā **"Viena atbilde vai atbilžu kombinācija"** varat izvēlēties atbilžu skaitu;
- 5) Logā **"Numurēt atbildes"** varat izvēlēties atbilžu variantu veidu;
- 6) Sadaļā **"Atbildes"**:

-logā **"Izvēle"** uzrakstiet atbildes variantu;

-logā **"Vērtējums"** izvēlēties procentu, kas tiks piešķirts dotajai atbildei;

-logā **"Atsauksme"** uzrakstiet komentāru par atbildes variantu.

## $\vee$  Atbildes

![](_page_26_Picture_26.jpeg)

## **URL**

<span id="page-27-1"></span><span id="page-27-0"></span>![](_page_27_Picture_102.jpeg)

 $\Box$  Rädit failus tikai iesnie ianas laikā. <mark>⊜</mark> *26.attēls*. Uzdevuma pievienošana

Velciet failu seit, lai to pievienotu

### $\times$  Pieejamība

![](_page_28_Picture_1.jpeg)

- 1) Logā **"Vērtējums"** uzrakstiet minimālo vērtējumu, lai nokārtotu uzdevumu;
- 2) Nospiediet:

![](_page_28_Picture_4.jpeg)

Logā **"Pieejamība"** ir iespējams iestatīt studentu iesniegumu pievienošanas iespējamības laiku, izpildes termiņu, pārtraukšanas datumu un atgādinājumu novērtēt studentu darbus (pēc Jūsu izvēles);

![](_page_28_Picture_113.jpeg)